## **Thunderbird(既存アカウントの認証方式を切り替える)**

※先進認証に対応しているバージョンは 78 以降です。 ※Windows 版(バージョン 91.13.1)で作成しています。

 $\,$ 

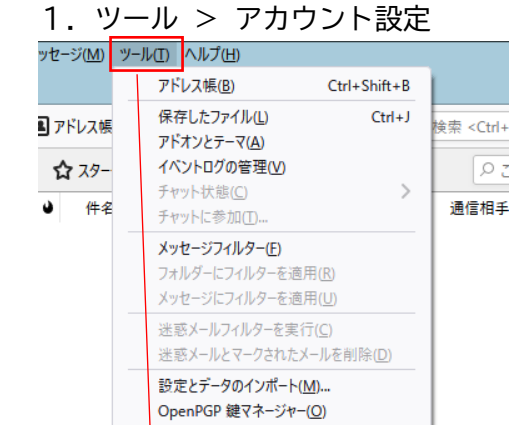

■最近の履歴を消去(H)... Ctrl+Shift+Del

開発ツール(E)

アカウント設定(S) 設定(P)

2.設定を変更するアカウントの「サーバー設定」を選択し、認証方式を「OAuth2」に変更する

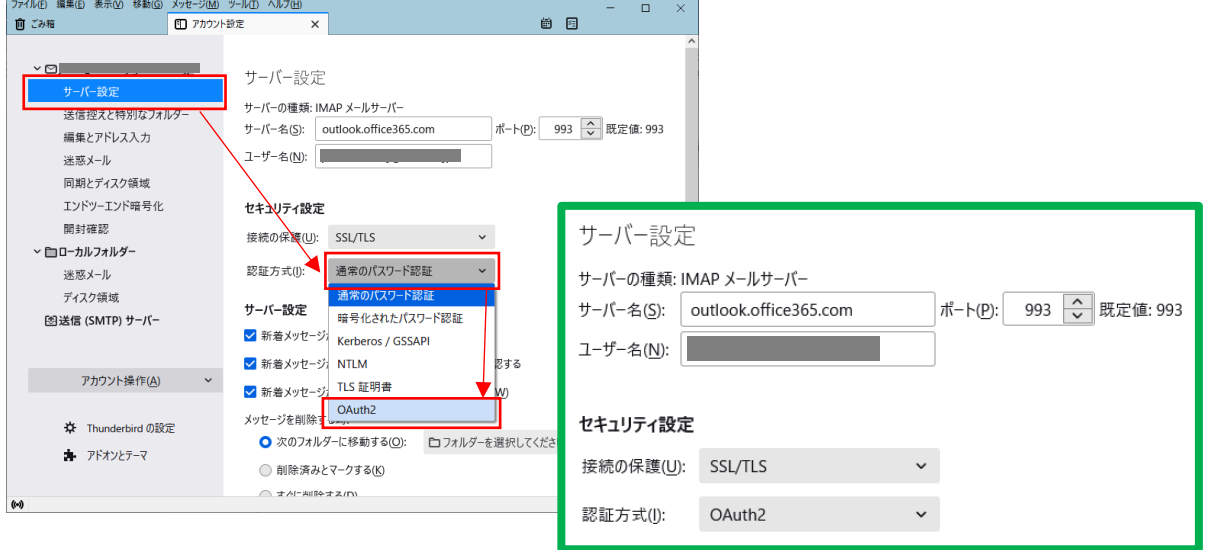

※サーバー名、ポート、ユーザー名、接続の保護 がすべて正しく設定されていないと 「OAuth2」は表示されません。

3.「送信(SMTP)サーバー」を選択し、設定を変更するアカウントを選択して「編集」、 認証方式を「OAuth2」に変更する

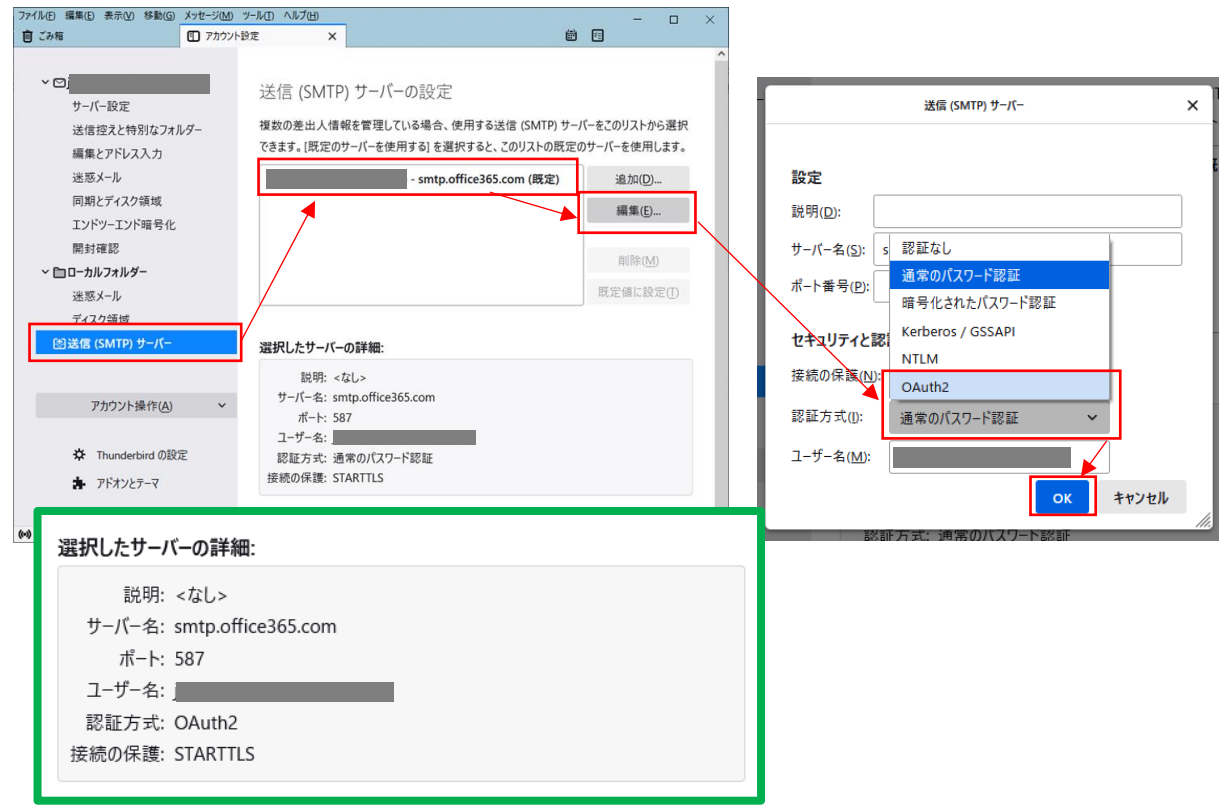

- ※サーバー名、ポート番号、接続の保護、ユーザー名 がすべて正しく設定されていないと 「OAuth2」は表示されません。
- 4.Thunderbird を再起動する
- 5.MG メール認証画面でパスワードを入力し「サインイン」

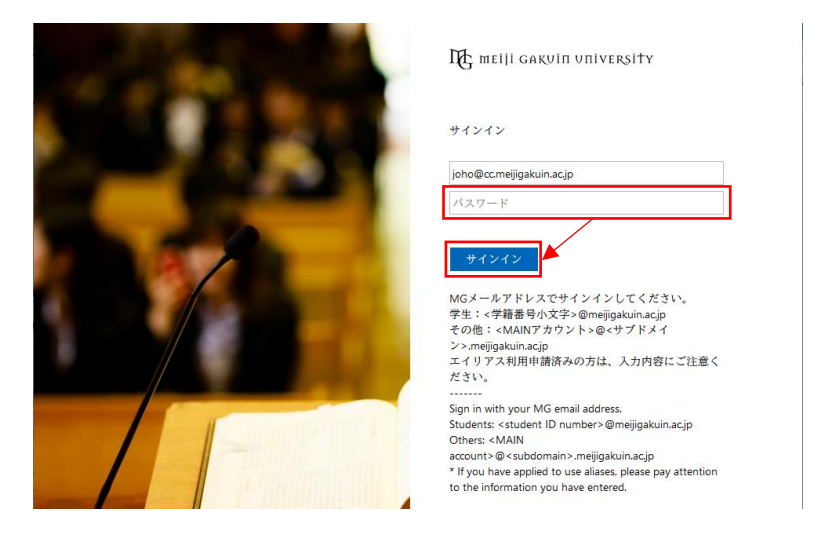

6.要求されているアクセス許可を「承諾」

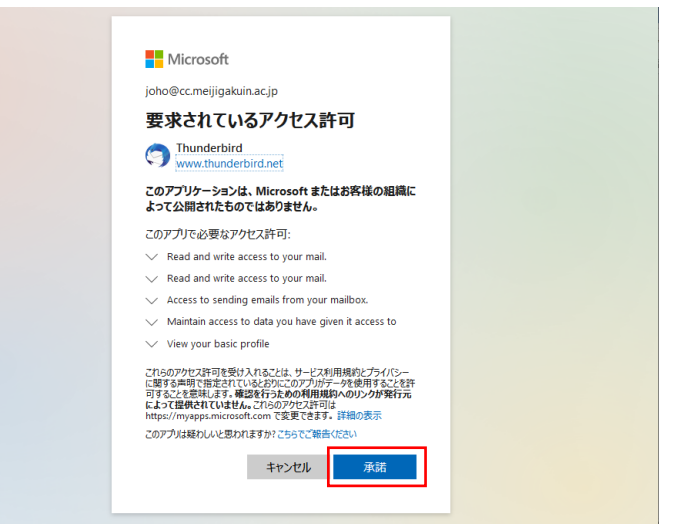

以 上